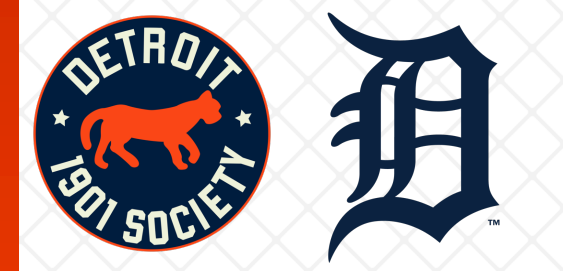

## Future Game Ticket Exchange Step-by-Step

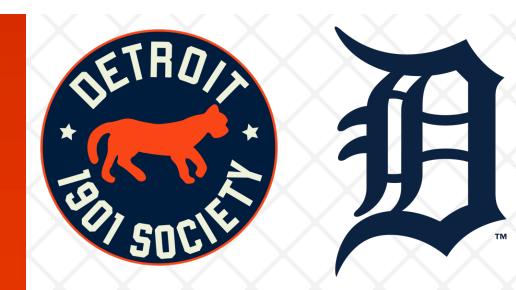

- 1. To access your My Tigers Ticket account go to www.tigers.com/mytickets
- 2. Sign in using tigers.com / mlb.com login credentials, click 'Log In'.

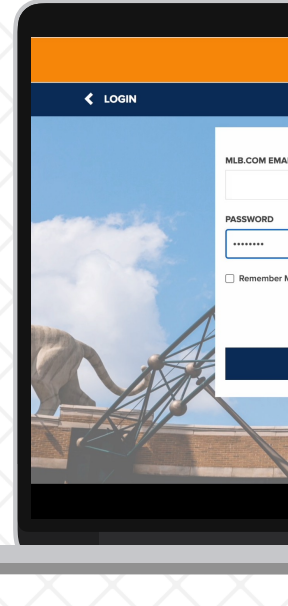

3. Click 'Exchange' in the upper lefthand corner

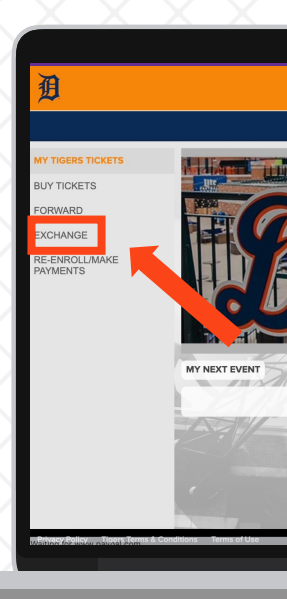

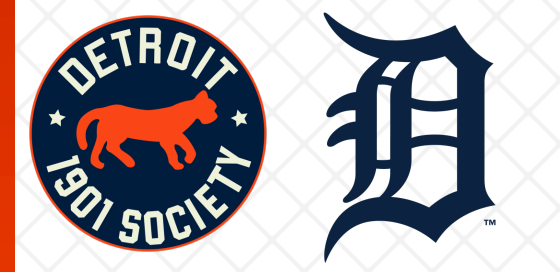

4. Select the game you need to exchange tickets. You can toggle through the season by clicking the triangle next to the month (April)

5. Click on 'Ticket Actions' and select out of 'Exchange' and select the tickets you would like to exchange and click on 'Continue'

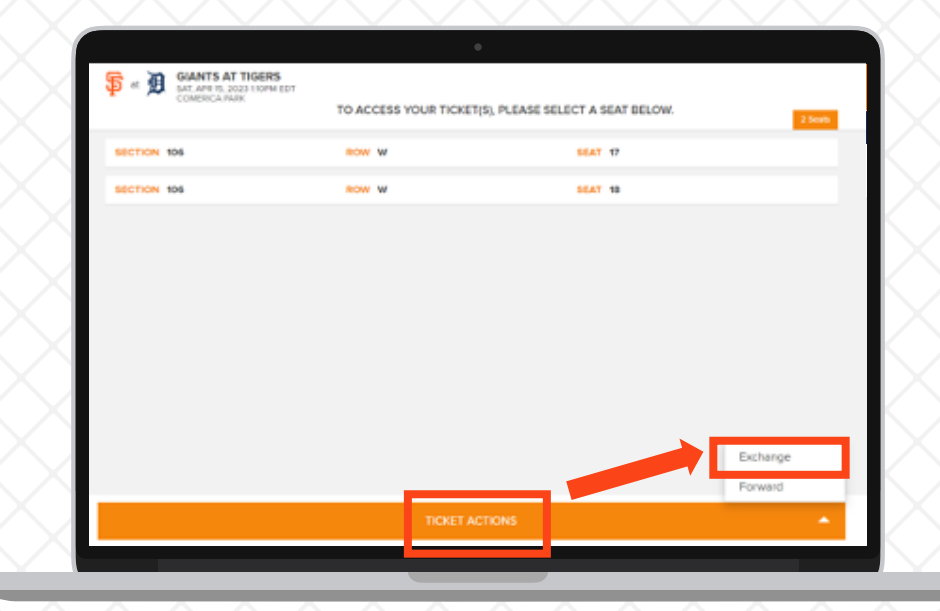

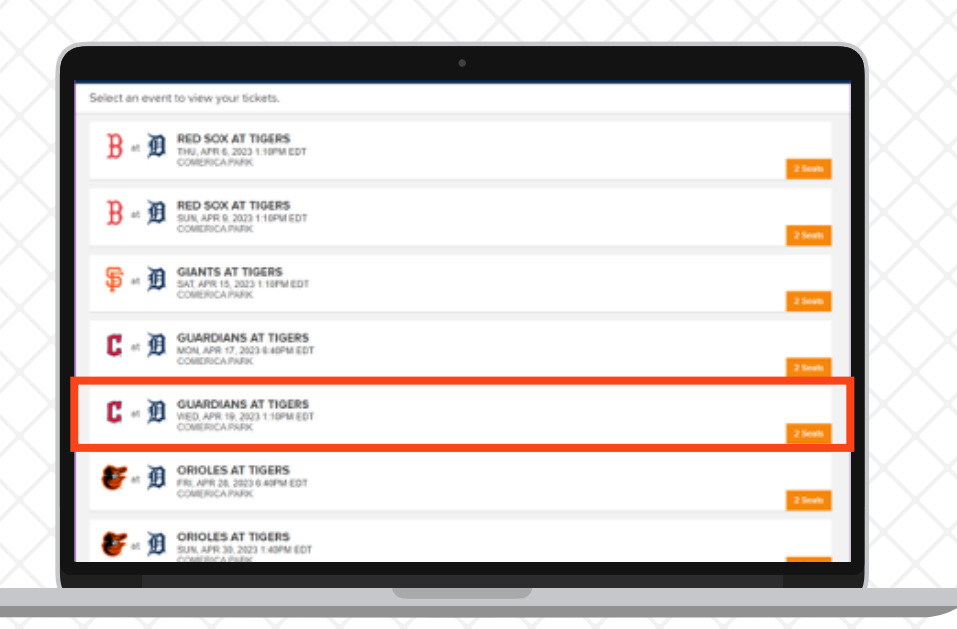

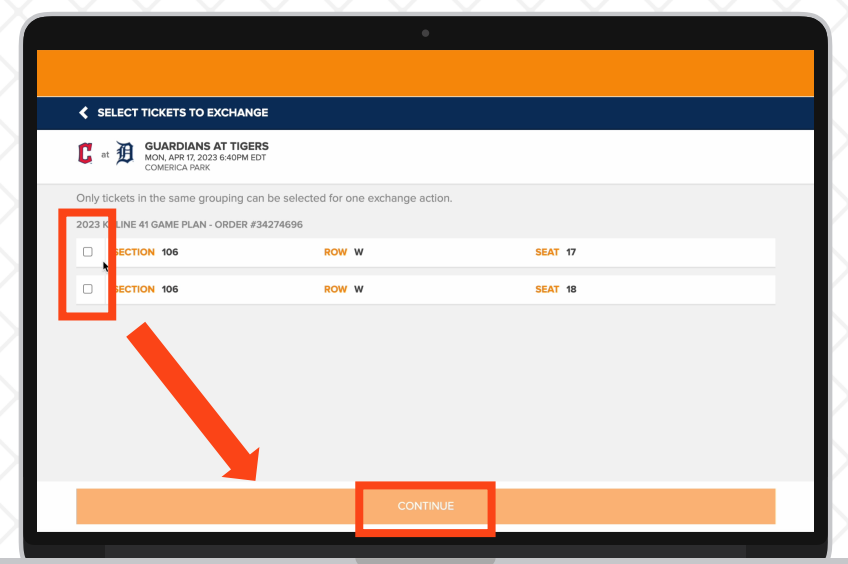

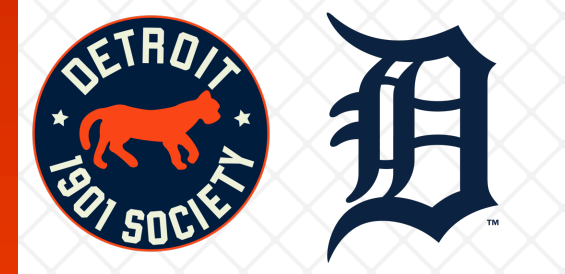

## 6. By clicking 'Find Eligible Events', you will see all the games available in the same tier of the exchange game or below.

7. Now select the game which works for your schedule.

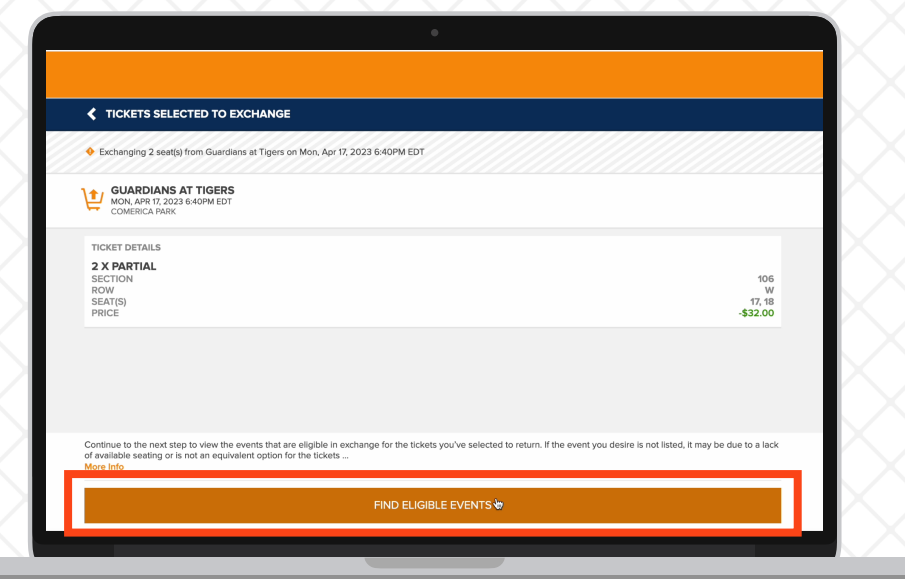

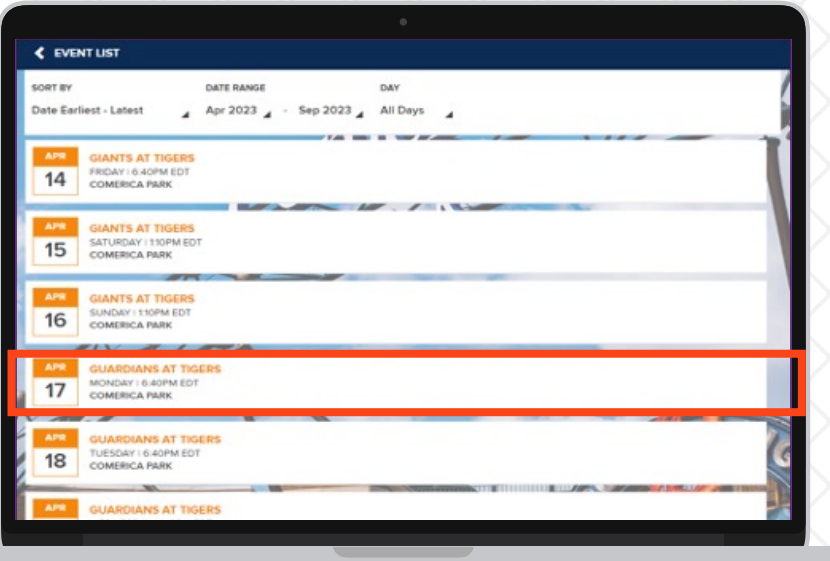

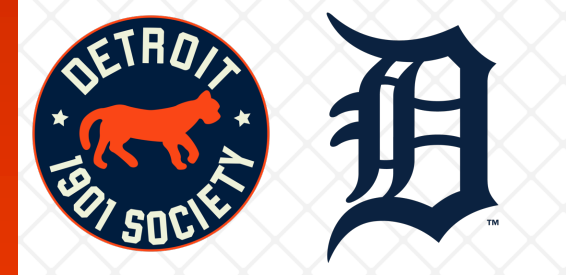

## 8. Select a seat in your Section or next best available.

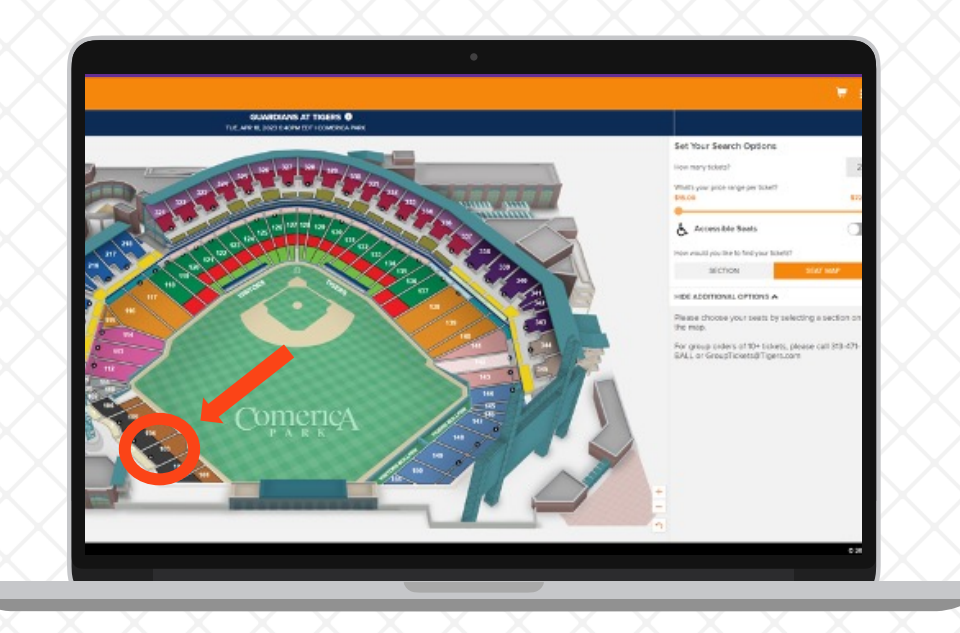

9. Click on the seats you wish to exchange into; they will turn orange once selected. Click on 'Continue' on the bottom right corner.

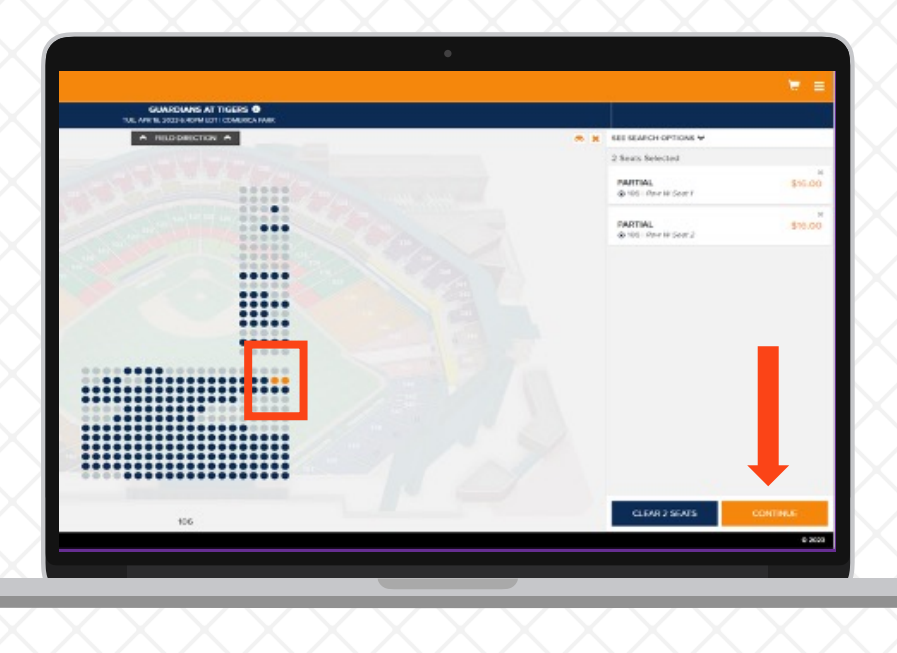

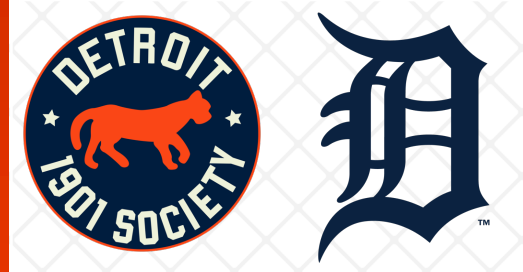

## 10. Review your order and select 'Place Order'.

You may be directed to input credit card information. Once you complete this process, the new tickets will be available in your MLB Ballpark App.

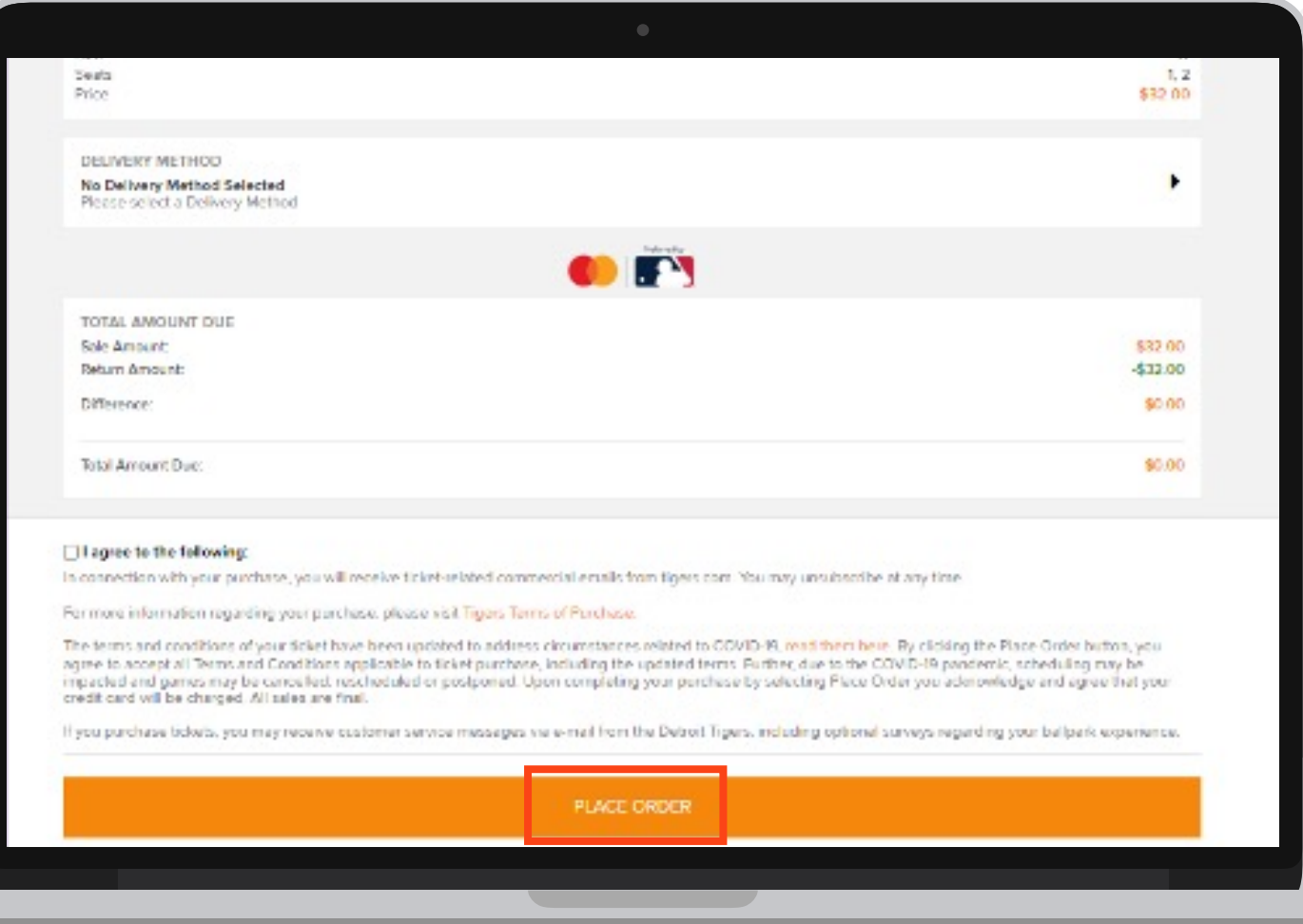